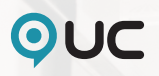

### **Din guide till UC Selekt**

Ett kraftfullt verktyg för analys, marknadsföring och försäljning. Vår affärsdatabas UC Selekt ger dig utförlig information om Sveriges alla företag och organisationer.

Med denna guide får du en övergripande introduktion till UC Selekt.

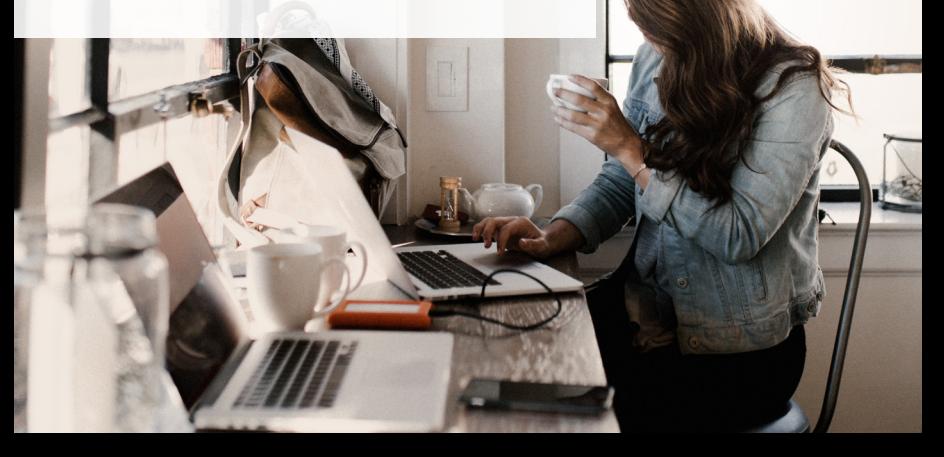

# **Inloggning**

UC Selekt hittar du på www.uc.se Fyll i ditt användarnamn (e-postadress) och ditt lösenord och klicka på "Logga in".

#### När du loggar in första gången...

... loggar du in med din mailadress som användarnamn samt det tillfälliga lösenord du fått via e-post. Du kommer sedan bli uppmanad att byta det tillfälliga lösenordet till ett du själv väljer.

#### Har du glömt ditt lösenord eller har du frågor...

... kan du klicka på "Glömt lösenord" högst upp till höger i bild. Du kan också ringa till UC:s kundservice på telefon 08-670 90 00 eller maila kundservice@uc.se. Du kan naturligtvis även kontakta din ordinarie kontaktperson.

#### **Export- och utskriftspoäng**

Du får ett antal export- och utskriftspoäng med ditt abonnemang för UC Selekt. Under Administration visas din poängstatus med historik. Där beställer du även fler poäng vid behov.

#### **Sökning**

Få aktuell information om ett företag...........................sid 4

#### **Urval**

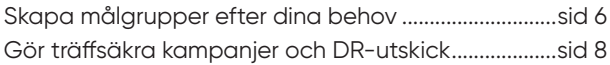

#### **Mediabevakning**

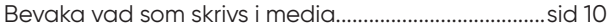

#### **Analys**

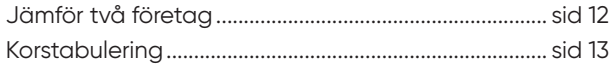

#### **Import**

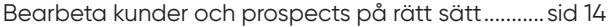

#### **Tilläggsmoduler**

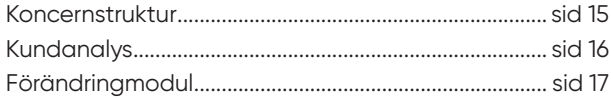

# ▶ Sökning

# **Få aktuell information om ett företag**

Aktuell företagsinformation underlättar ditt arbete med kunder, prospects och övriga kontakter.

Företagsrapporten ger dig mycket utförlig information om ett företag baserat på bland annat uppgifter från de tre senaste boksluten. Trafikljuset i rapporten visar företagets kreditvärdighet samt vilken Riskklass företaget tillhör.

Namn på beslutsfattare i svenskt näringsliv I företagsrapporten finns namn på beslutsfattare. Förutom namnet på VD finns även namn på ansvariga inom: marknad, försäljning, ekonomi, personal, IT, inköp, miljö, controlling och utbildning.

Beräknad kalenderårsomsättning I företagsrapporten får du information om den beräknade omsättningen på alla juridiska former samt enskild näringsidkare. Den ger dig en uppfattning om verksamhetens storlek och kompletterar informationen om verksamheter som inte lämnar offentliga bokslut.

Koncernstrukturen i en företagsrapport ger dig en helhetsbild av den koncern som företaget ingår i. Du kan enkelt ta fram företagsrapporter på de andra bolagen i koncernen.

Informationen om revisorer och styrelser i en företagsrapport visar alla uppdrag revisorerna och styrelseledamöterna har. Klicka på respektive namn så visas en träfflista på de företag där personen i fråga har uppdrag.

Du kan även söka på styrelseledamöter samt VD under "Sök styrelseledamot/  $VD''$ 

### **Gör så här…**

- $\rightarrow$  Välj Sökning
- → Fyll i de uppgifter du har på företaget. Klicka på Sök.
- → En träfflista visas över de företag som stämmer med din sökning.
- $\rightarrow$  Klicka på ett företagsnamn så visas en rapport på företaget.

### **TIPS**

Med hjälp av rutan till höger med "Ta en UC" och "Hämta scannat bokslut" kan du få fördjupad information om företaget.

# Urval

## **Skapa målgrupper efter dina behov**

Med hjälp av ett hundratal olika urvalskriterier kan du selektera fram mycket träffsäkra målgrupper för olika ändamål, ta fram ekonomisk statistik över branscher och marknader eller analysera olika affärssegment.

Urval är ditt verktyg för att ta fram målgrupper. Genom att välja olika urvalskriterier kan du både begränsa en målgrupp och utöka den med ett annat urvalskriterium. När du gjort ett urval kan du genom att "Visa fördelning" få information om hur ditt urval fördelas på t.ex. geografiskt område, omsättning eller lönsamhet. Spara ditt urval så kan du arbeta vidare med det vid ett senare tillfälle.

Importera din kundstock in i UC Selekt så kan du även exkludera denna från ditt urval. Läs mer om detta under rubriken "Bearbeta kunder och prospects på rätt sätt".

Exportera dina träfflistor till en excelfil eller textfil. Du kan välja vilka fält som ska ingå in den exporterade filen och även fältens inbördes ordning.

### **Gör så här…**

- $\rightarrow$  Välj Urval  $\rightarrow$
- → Markera i urvalsträdet vilka kriterier du vill ska ingå i urvalet. Klicka på ikonen Lägg till i urval när du är klar.
- $\rightarrow$  Ditt urvalskriterium visas under länken Mitt urval, där du också kan bearbeta urvalet ytterligare med funktionerna Utöka, Begränsa och Undanta.
- $\rightarrow$  Du kan kombinera urvalskriterier med namn-/adressökning och sökning i verksamhetsbeskrivningen samt importera egna kund-register från andra system och skapa urval kring dessa. Läs mer under rubriken Import, sid 14.
- → När urvalsprofilen är klar klickar du på Visa för att se en träfflista på de företag som matchar sökningen och urvalskriterierna.
- $\rightarrow$  Spara ditt urval, skriv ut det eller exportera ditt urval via ikonerna till höger.

### **TIPS**

På adressetiketterna kan du lägga till namnet på företagets VD eller namnet på ansvarig inom områdena försäljning, marknad, ekonomi, IT, personal, inköp, miljö, controlling och utbildning.

### Urval

# **Gör träffsäkra kampanjer och DR-utskick**

Effektivisera dina marknadsaktiviteter genom att själv ta fram underlaget för dina kampanjer och DR-utskick. Skriv ut telefonlistor, adresser och etiketter.

Urval är ditt verktyg för att ta fram en målgrupp för en riktad kampanj eller utskick. Du skapar ditt urval med hjälp av ett hundratal urvalskriterier. Resultatet av ditt urval visas i en träfflista som du kan skriva ut i olika format.

#### Utskrifter kan göras i följande format:

- $\rightarrow$  Träfflistan som den ser ut på skärmen.
- $\rightarrow$  Telefonlista för telemarketing.
- $\rightarrow$  Säljkort med ett företag per sida med anteckningsmöjligheter.
- → Adressetiketter med två eller tre kolumner i Avery 7163 eller Zweckform 3475.

Reklamspärrade uppgifter finns inte med i utskrifterna förutom i utskriften av träfflistan där de visas utan adress- och telefonuppgifter. Du kan själv bestämma vilka poster i din träfflista som ska skrivas ut.

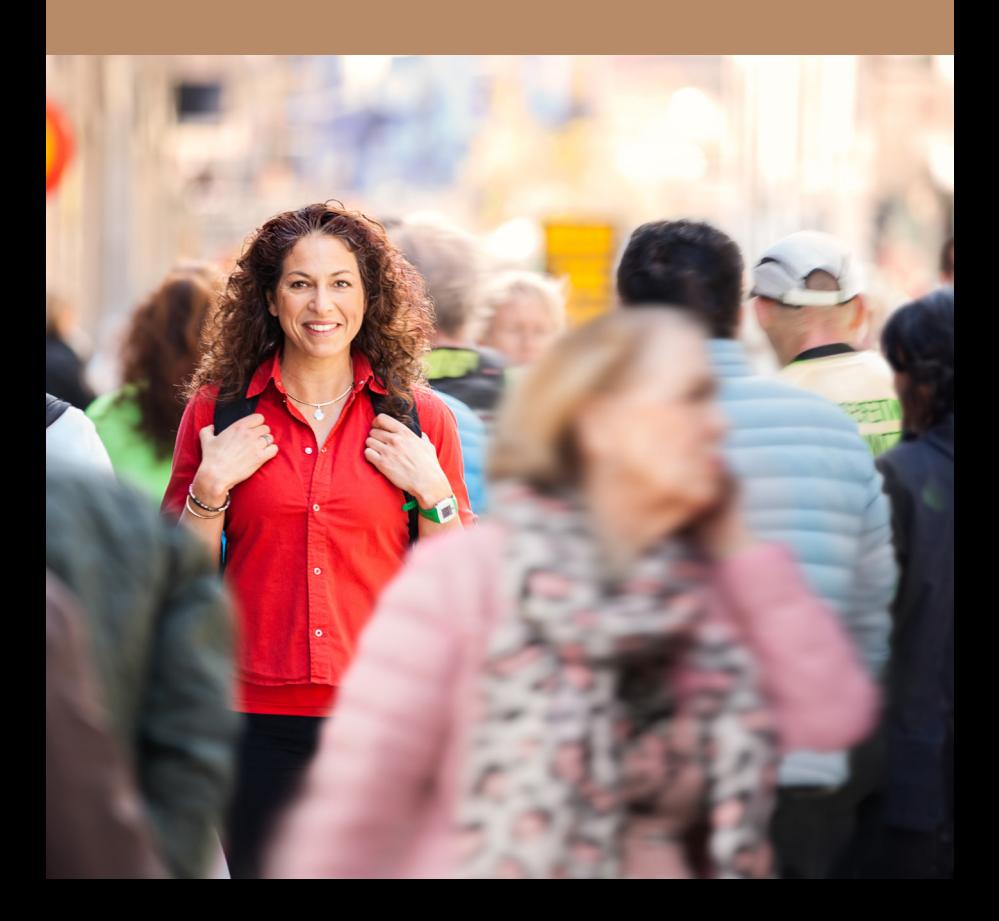

## **Bevaka vad som skrivs i media**

Med tilläggstjänsten Mediabevakning söker du fram och bevakar vad som skrivs om intressanta och viktiga företag. Genom att bevaka de företag du är intresserad av tar du del av om, när och vad som händer.

Företagsrapporten visar om företaget finns omskrivet och hur många artiklar som du kan ta del av. Du får också information om nya affärsmöjligheter. Artiklar med företagsnamnet tillsammans med positiva sökord presenteras i företagsrapporten med en egen rubrik "Affärsmöjligheter".

Du kan även söka fram mediainformation själv genom att kombinera företagsnamnet med sökord som är viktiga för dig. Lägg till eller avgränsa i din sökning – i princip kan du söka på vilket ord som helst.

Bevaka och ta del av vad som händer genom att lägga upp bevakning via din e-post. Du behöver inte själv söka informationen – varje dag får du information när något nytt skrivs. Du får dagsfärsk information helt automatiskt.

### **Gör så här…**

- → Välj Mediabevakning
- $\rightarrow$  Fyll i de uppgifter du önskar söka på, klicka på Sök. En träfflista visas med artiklar som stämmer med din sökning.
- → Klicka på den artikel du vill läsa och artikeln visas i nytt fönster.
- $\rightarrow$  Du kan också finna artiklar via Rapporten. Under Allmänna uppaifter i översiktsrutan finns tre val av Mediainformation.
- → Exakta träffar, sorterad efter exakt företagsnamn
	- Ungefärliga träffar, sorterad efter företagsnamn
	- Affärsmöjligheter, företagsnamn i kombination med positiva sökord
- → Välj något av valen och en träfflista visas med artiklar.
- $\rightarrow$  Klicka på den artikel du vill läsa och artikeln vischin nytt fönster.
- $\rightarrow$  Skapa sedan din bevakning genom att klicka på Bevaka företaget och registrera din e-postadress. Vill du se alla dina bevakningar eller ändra på något gör du det i Administration under fliken Mediabevakning.

### **TIPS**

Tänk på att du även kan mediabevaka ditt eget företag för att direkt se om något har skrivits om er.

## Analys

# **Jämför två företag**

Analysera bokslutsinformationen från två företag samtidigt. I rapporten visas företagens uppgifter bredvid varandra så att du enkelt kan jämföra bokslutsinformationen.

Jämföra är en funktion för dig som vill jämföra resultat, balansräkning, nyckeltal och UC:s kreditbedömning från två olika företag. För att kunna ta fram en jämförelserapport behöver du öppna minst två företagsrapporter. Du kan öppna flera rapporter men bara jämföra två åt gången.

- → Välj Analys | 111 och sedan Jämföra.
- $\rightarrow$  Sök de företagsrapporter du vill jämföra. Klicka på deras namn i träfflistan, så öppnas en rapport för respektive företag.
- $\rightarrow$  När två rapporter är öppna syns fliken Välj rapporter. Välj vilka två företagsrapporter du vill jämföra.
- $\rightarrow$  I rapporten jämförs företagen enligt parametrarna allmän information, resultaträkning, balansräkning, bokslutsposter, nyckeltal och UC:s unika kreditomdöme Riskklass.

# **Korstabulering**

Här kan du på ett enkelt sätt analysera kunder och prospects genom att skapa en fördelningsrapport med data från ditt urval.

Korstabulering använder du för att t.ex. snabbt se hur ditt urval fördelar sig på olika branscher eller inom vilka omsättningsintervall dina kunder finns. Analysen är sedan enkelt överförbar till Excel.

### **Gör så här…**

- → Välj Analys III och sedan Korstabulera.
- → Välj om du vill analysera samtliga företag i databasen, företag i din träfflista eller företag i ett sparat urval.
- $\rightarrow$  Gå sedan till urvalsträdet och väli vilken information du vill se i analysen. Du väljer rader och kolumner genom att klicka på ikonerna **生 時**
- → Skapa sedan din fördelningsrapport genom att trycka på Korstabulera.

### **TIPS**

När analysen är klar kan du klicka på värdet i någon av rutorna så får du upp en träfflista med de företag som är underlag till värdet.

### Import

### **Bearbeta kunder och prospects på rätt sätt**

Importera din egen kundinformation in i UC Selekt för att exkludera valda delar från urval och utskick. Tar du bort dina kunder från utskick till prospects behöver du inte störa en befintlig kundrelation.

Den fil som du vill importera ska vara en textfil (.txt) och innehålla antingen organisationsnummer eller arbetsställenummer.

- $\rightarrow$  Välj Import
- → Hämta filen genom att klicka på Bläddra, välj den fil du vill importera och klicka därefter på Importera.
- → Namnge den importerade filen och klicka på Spara.
- → Bearbeta din fil genom att klicka på det gröna plustecknet. Filen läggs då till i ditt urval och undantar/exkluderar alla företag i den importerade filen som finns i ditt urval. Nu är dina befintliga kunder borttagna från ditt urval.
- → Skriv ut din träfflista, exportera urvalet till fil eller spara ditt urval till ett senare skede.

# Tilläggsmodul

### **Koncernstruktur**

Med hjälp av denna modul får du information om en koncern. Samtliga bolag som ingår i en koncern finns med i denna struktur.

Du kan bland annat se vilka företag som ingår i samma koncern som dina kunder, det ger dig möjlighet att använda dina befintliga kunder som referenser när du bearbetar andra företag i koncernen. Aktuell ägarandel anges i procent. För utländska bolag redovisas inget organisationsnummer utan där står det Utländskt bolag samt i vilket land de finns. Det finns även uppgift om intresseinnehav av aktier i bolag. Du kan antingen välja att titta på rapporter för enskilda bolag i koncernen eller ta med hela koncernen i ditt urval.

- $\rightarrow$  Klicka på länken Koncernstruktur till vänster om en företagsrapport så visas koncernstrukturen som företaget ingår i. Klicka på ett företag i koncernstrukturen för att se dess rapport.
- $\rightarrow$  För att ta med hela eller delar av koncernen i ett urval markerar du de företag du vill ta med och klickar sedan på Spara markerade. Du kan också klicka på Spara koncern, då sparas alla företag i koncernstrukturen med en ägarandel överstigande 50 %.

# **Kundanalys**

Med modulen Kundanalys kan du importera din kundstock till UC Selekt och uppdatera din egen information med den senaste från UC Selekts databas. Du kan även minimera dina risker genom att analysera kunderna enligt UC Risk.

Importera är funktionen för att föra in egen information i UC Selekt. Filen som du vill importera ska vara en textfil (.txt) och innehålla organisationsnummer eller arbetsställenummer. När din fil läses in matchas den med informationen i UC Selekts affärsdatabas. Av säkerhetsskäl sparas din fil endast temporärt på UC Selekts server. När du loggar ut raderas din fil.

- $\rightarrow$  Välj Import
- → Klicka på Bläddra, välj filen du vill importera och klicka på Importera.
- → Namnge den importerade filen och klicka på Spara.
- $\rightarrow$  Klicka på det aröna plustecknet för att bearbeta filen. Filen är nu temporärt sparad under Importerade urval i funktionen Urval. Fortsätt bearbetningen genom funktionerna Utöka, Begränsa och Undanta.
- $\rightarrow$  Skriv ut din träfflista, exportera företagen till fil eller spara ditt urval till ett senare skede.

# **Förändringsmodul**

Med Förändringsmodulen ser du enkelt vilka företag som flyttat ut eller in ur län eller kommun. Den är även till nytta när du ska lägga in eller ta bort företag ur dina urvalslistor.

Du förenklar möjligheten att skapa statistik och uppdatera register och du hittar snabbt alla nya företag och konkurrenter i önskat område. Du kan skapa urval på företag med förändrad information; ny VD, nytt bokslut eller flytta kunder mellan säljdistrikt.

Du slipper gammal och inaktuell registerinformation.

- → Välj Urval **Med förändringsmodulen får du en extra** selekteringsmöjlighet i urvalsträdet som heter Förändringar.
- $\rightarrow$  Ange perioden du är intresserad av med årtal och månad.
- $\rightarrow$  Förändringskriterierna går också att kombinera med andra kriterier.
- $\rightarrow$  Klicka på ikonen Lägg till i urval för att se antalet träffar, klicka på Visa för träfflista på företag som matchar din selektering.
- $\rightarrow$  I företagsrapporten kan du även se de senaste förändringarna längst ner i rapporten i ett separat stycke.

# UC Selekt

Kontaktuppgifter för våra säljare och lokala agenter finner du på www.uc.se

#### **Huvudkontor Kontakt Firma**

Årstaängsvägen 21 B Fax: 08-670 90 20 Webb: uc.se 117 88 Stockholm

UC AB Växel: 08-670 90 00 E-post: aisales@uc.se Org.nr. 556730-7367